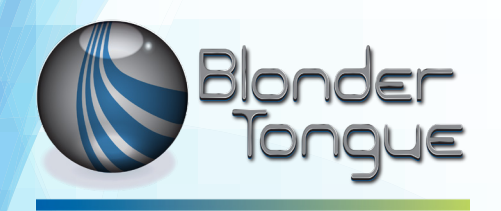

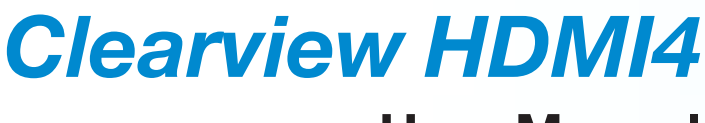

## **User Manual**

# **HDMI IP Encoder MPEG-2 / H.264 (AVC) / H.265 (HEVC) for up to 4 HD or SD Programs**

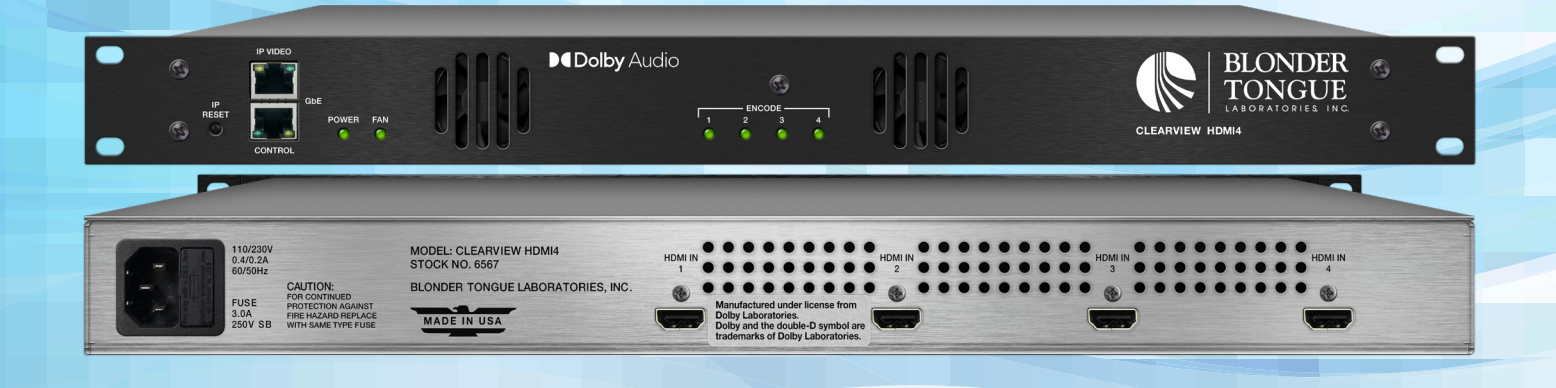

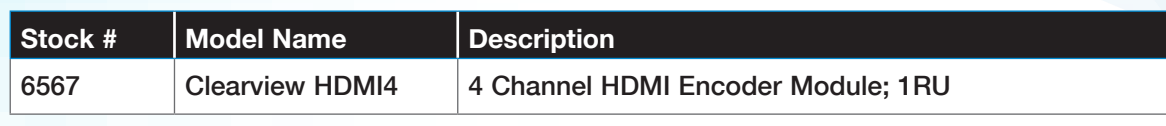

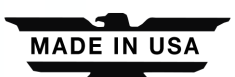

© Blonder Tongue Labs, Inc. ISO 9001:2015 Certified P/N: 651253100A | Rev: 042021

All Rights Reserved. Specifications subject to change without notice. All trademarks are property of their respective owners.

#### **2 Clearview HDMI4** User Manual

We recommend that you write the following information in the spaces provided below.

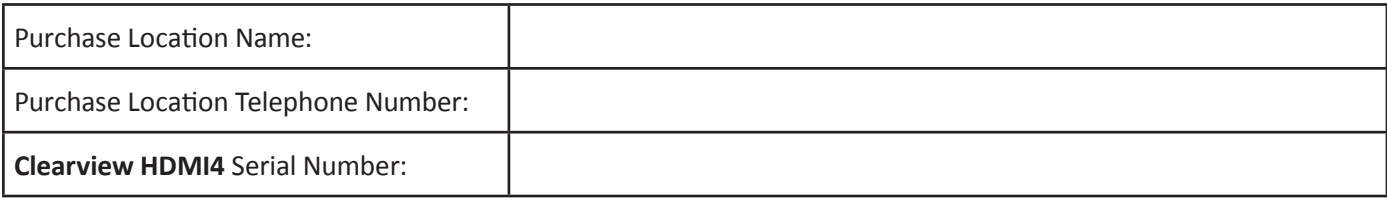

The information contained herein is subject to change without notice. Revisions may be issued to advise of such changes and/or additions.

Correspondence regarding this publication should be addressed directly to:

Blonder Tongue Laboratories, Inc.

One Jake Brown Road

Old Bridge, NJ 08857 USA

Document Number: 651253100A

Printed in the United States of America.

All product names, trade names, or corporate names mentioned in this document are acknowledged to be the proprietary property of the registered owners.

This product incorporates copyright protection technology that is protected by U.S. patents and other intellectual property rights. Reverse engineering or disassembly is prohibited.

### **Cross-Reference & Hyperlinking Usage**

This guide makes use of hyperlinks for the Table of Contents, some cross-reference linking between sections, and external hyperlinking to web addresses. This has been done to assist the reader in finding the information they are seeking in a much quicker way. In addition to hyperlinking, the Table of Contents also makes use of the bookmarking feature present in the Adobe Reader application.

### **Product and Documentation Updates**

Download the latest User Manual (PDF) by visiting our website. Navigate to the product page by entering the full Model Name or Stock Number in the search field. Upon reaching the product page, the "User Manual" download link will be located beneath the product image. **Firmware Updates** are available under "Tech Support" in the "Resources" section of the website. General instructions for the FTP site, as well as updating your firmware, are provided on this page.

### **Returning Product for Repair (or Credit)**

**A Return Material Authorization (RMA) Number is required on all products returned to Blonder Tongue, regardless if the product is being returned for repair or credit.** Before returning product, please contact the Blonder Tongue Service Department at 1-800-523-6049, Ext. 4256 or visit our website: **www.blondertongue.com** for further information.

## **Table of Contents**

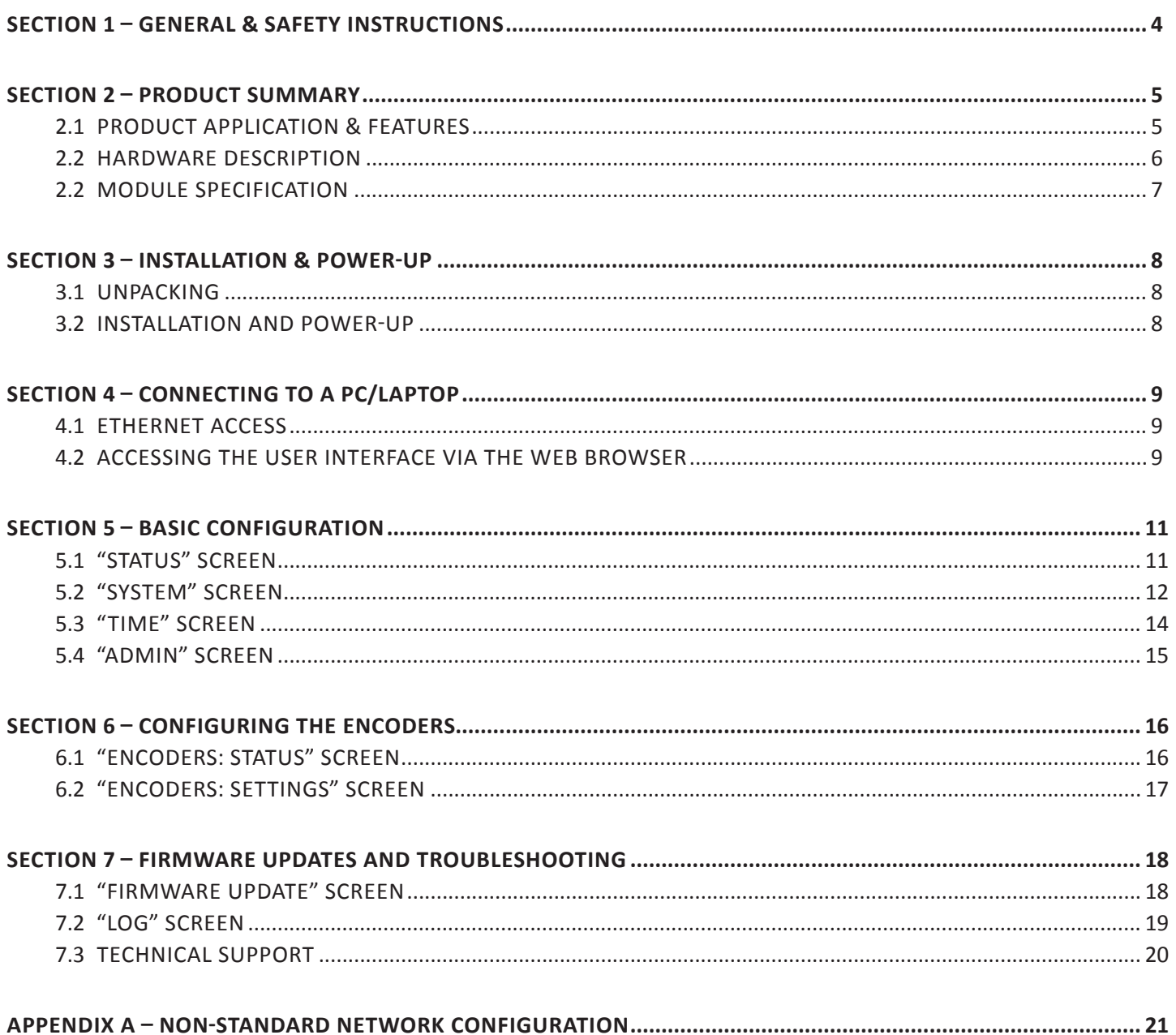

### **Section 1 – General & Safety Instructions**

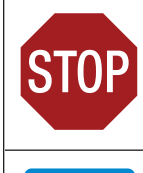

The STOP sign symbol is intended to alert you to the presence of REQUIRED operating and maintenance (servicing) instructions that if not followed, may result in product failure or destruction.

The YIELD sign symbol is intended to alert you to the presence of RECOMMENDED operating and maintenance (servicing) instructions.

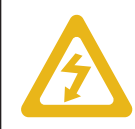

The LIGHTNING flash symbol is intended to alert you to the presence of uninsulated "dangerous voltage" within the product's enclosure that may be of sufficient magnitude to constitute a risk of electrical shock.

**TO REDUCE THE RISK OF ELECTRICAL SHOCK, DO NOT REMOVE COVER FROM THIS UNIT.**

**NO USER-SERVICEABLE PARTS INSIDE. REFER SERVICING TO QUALIFIED SERVICE PERSONNEL.**

**WARNING: TO PREVENT FIRE OR SHOCK HAZARD, DO NOT EXPOSE THIS UNIT TO RAIN OR MOISTURE**

#### **NOTE TO CATV SYSTEM INSTALLER**

**This reminder is provided to call the CATV System Installer's attention to Article 820-40 of the NEC that provides guidelines for proper grounding and, in particular, specifies that the cable ground shall be connected to the grounding system of the building, as close to the point of cable entry as practical.**

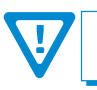

**You should always follow these Instructions to help ensure Against injury to yourself and damage to your equipment.**

- å Elevated Operating Ambient If installed in a closed or multi-unit rack assembly, the operating ambient temperature of the rack environment may be greater than room ambient. Therefore, consideration should be given to installing the equipment in an environment compatible with the maximum ambient temperature per Section 2.3.
- å Reduced Air Flow Installation of the equipment in a rack should be such that the amount of air flow required for safe operation of the equipment is not compromised.
- å Mechanical Loading Mounting of the equipment in the rack should be such that a hazardous condition is not achieved due to uneven mechanical loading.
- å Circuit Overloading Consideration should be given to the connection of the equipment to the supply circuit and the effect that overloading of the circuits might have on overcurrent protection and supply wiring. Appropriate consideration of equipment nameplate ratings should be used when addressing this concern.
- å Reliable Earthing Reliable earthing of rack-mounted equipment should be maintained. Particular attention should be given to supply connections other than direct connections to the branch circuit (e.g. use of power strips).
- å Read all safety and operating instructions before you operate the unit.
- å Retain all safety and operating instructions for future reference.
- å Heed all warnings on the unit and in the safety and operating instructions.
- Follow all installation, operating, and use instructions.
- å Unplug the unit from the AC power outlet before cleaning. Use only a damp cloth for cleaning the exterior of the unit.
- å Do not use accessories or attachments not recommended by Blonder Tongue, as they may cause hazards, and will void the warranty.
- å Do not operate the unit in high-humidity areas, or expose it to water or moisture.
- å Do not place the unit on an unstable cart, stand, tripod, bracket, or table. The unit may fall, causing serious personal injury and damage to the unit. Install the unit only in a mounting rack designed for 19" rack-mounted equipment.
- å Do not block or cover slots and openings in the unit. These are provided for ventilation and protection from overheating. Never place the unit near or over a radiator or heat register. Do not place the unit in an enclosure such as a cabinet without proper ventilation. Do not mount equipment in the rack space directly above or below the unit.
- å Operate the unit using only the type of power source indicated on the marking label. Unplug the unit power cord by gripping the plug, not the cord.
- The unit is equipped with a three-wire ground-type plug. This plug will fit only into a ground-type power outlet. If you are unable to insert the plug into the outlet, contact an electrician to replace the outlet. Do not defeat the safety purpose of the ground-type plug.
- å Route power supply cords so that they are not likely to be walked on or pinched by items placed upon or against them. Pay particular attention to cords at plugs, convenience receptacles, and the point where they exit from the unit.

å Be sure that the outdoor components of the antenna system are grounded in accordance with local, federal, and National Electrical Code (NEC) requirements. Pay special attention to NEC Sections 810 and 820. See the example shown in the following diagram:

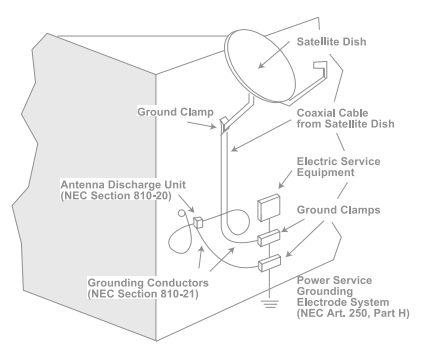

- $\rightarrow$  We strongly recommend using an outlet that contains surge suppression or ground fault protection. For added protection during a lightning storm, or when the unit is left unattended and unused for long periods of time, unplug it from the wall outlet and disconnect the lines between the unit and the antenna. This will prevent damage caused by lightning or power line surges.
- $\rightarrow$  Do not locate the antenna near overhead power lines or other electric light or power circuits, or where it can fall into such power lines or circuits. When installing the antenna, take extreme care to avoid touching such power lines or circuits, as contact with them can be fatal.
- å Do not overload wall outlets or extension cords, as this can result in a risk of fire or electrical shock.
- Never insert objects of any kind into the unit through openings, as the objects may touch dangerous voltage points or short out parts. This could cause fire or electrical shock.
- $\rightarrow$  Do not attempt to service the unit yourself, as opening or removing covers may expose you to dangerous voltage and will void the warranty. Refer all servicing to authorized service personnel.
- å Unplug the unit from the wall outlet and refer servicing to authorized service personnel whenever the following occurs:
	- $\Box$  The power supply cord or plug is damaged;<br> $\Box$  Liquid bas been spilled, or objects have falle
	- **D** Liquid has been spilled, or objects have fallen into the unit;<br> $\Box$  The unit has been exposed to rain or water:
	- The unit has been exposed to rain or water;
	- $\Box$  The unit has been dropped or the chassis has been damaged;<br> $\Box$  The unit exhibits a distinct change in performance
	- The unit exhibits a distinct change in performance.
- å When replacement parts are required, ensure that the service technician uses replacement parts specified by Blonder Tongue. Unauthorized substitutions may damage the unit or cause electrical shock or fire, and will void the warranty.
- å Upon completion of any service or repair to the unit, ask the service technician to perform safety checks to ensure that the unit is in proper operating condition.

### **Section 2 – Product Summary**

### **2.1 Product Application & Features**

#### **Application:**

The **Clearview HDMI4** can accept up to four HD or SD programs from the four HDMI input connectors located on the rear panel.

The Clearview HDMI4 can encode to MPEG-2, H.264/MPEG-4 (AVC), or H.265 (HEVC) in all major resolutions from 480i through 1080p60.

#### **Key Features:**

- Supports (4) HDMI 2.0b inputs for local ingest
- Supports video encoding to MPEG-2, H.264, or H.265
- Supports audio encoding to Dolby® Digital AC3, AAC, MP3
- Supports output data rates from 2 to 19 Mbps

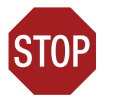

**IMPORTANT NOTE**

**The unit does not currently support HDCP in any capacity. All HDMI sources NEED to be clear/unencrypted.**

### **2.2 Hardware Description**

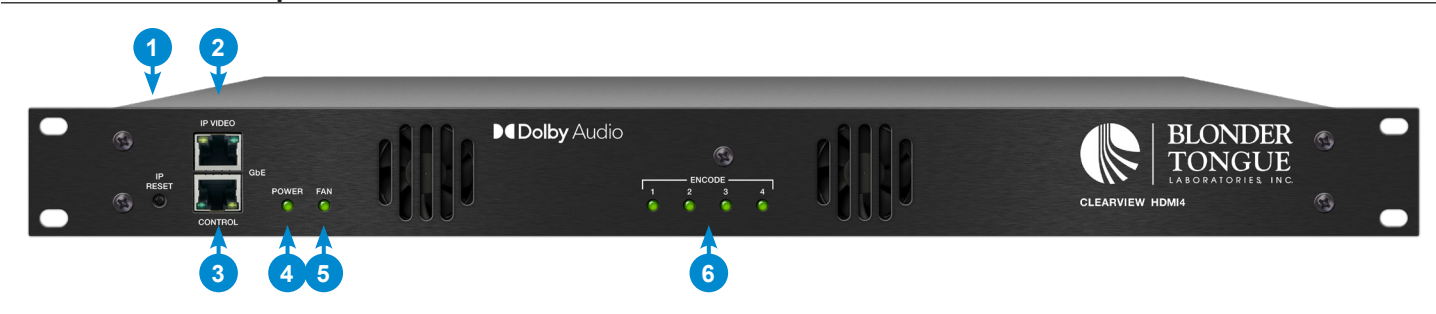

**IP Reset:**  When pushed and held for 5 seconds, temporarily resets the IP address, Usernames, and Passwords to Factory Default. Activation is indicated by the Power LED blinking twice. Default values are as follows: **1**

#### IP address = **172.16.70.1**

Username = **Admin** (case‐sensitive)

Password = **pass** (case‐sensitive)

**NOTE:** Resetting power will revert IP and login credentials back to what has been configured by the user. The effects of activating the IP Reset feature are temporary and only last until the unit is power cycled.

**IP Video:**  RJ45 for 1000Base-T Ethernet (GigE) interface; used for IP video output. **2**

**Control:**  RJ45 connector for 1000Base-T Ethernet (GigE) Ethernet interface for monitoring and configuring the unit via standard web browser. Only a static IP address can be assigned to this interface. (Factory Default: "**172.16.70.1**") **3**

**Power LED:** If the LED is Green, the AC power is detected. If the LED is Off, it will indicate one of the following: **4**

(i) AC power is not connected, or

(ii) AC power is connected but the power supply is defective. Unit must be sent to factory for repairs.

#### **Fan (temperature) LED: 5**

- Solid Red = Unit temperature is critically high.
- Solid Amber = Unit temperature is high.
- Solid Green = Unit temperature is normal.

#### **Status LEDs # 1 through 4: 6**

**7**

**8**

- Off = Encode channel is not enabled.
- Solid Green = Encode channel is configured and currently encoding without issue.
- Solid Red = Encode channel is experiencing an error or has failed. See log for details.

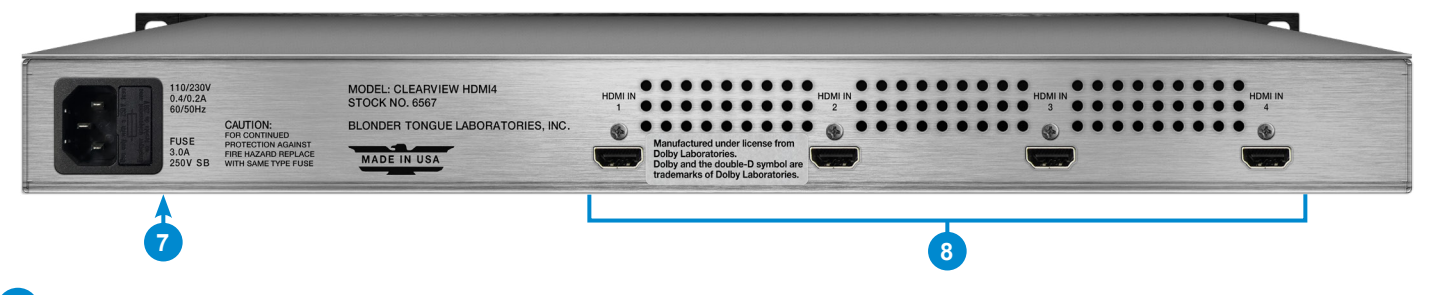

**Input Power Assembly and Fuse:** IEC 14 power inlet plug – rated 110-230 VAC; 0.4/0.2 A; 60/50 Hz; equipped with Slo-Blo, 3.0A, 250 V Fuse. The operation of the power assembly can be monitored through the User Interface.

**HDMI # 1 through 4:** Type "A" HDMI connectors used for SD and HD content input.

### **2.2 Module Specification**

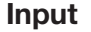

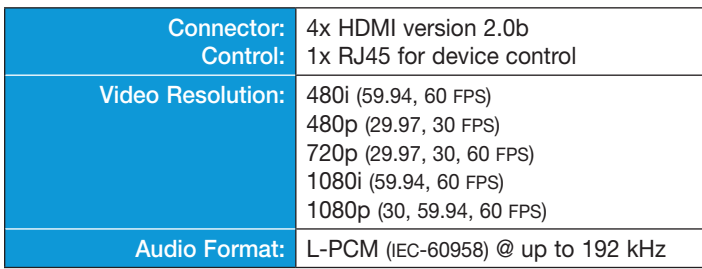

### **General**

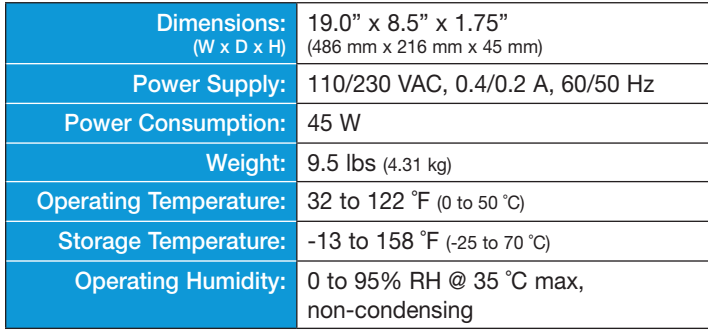

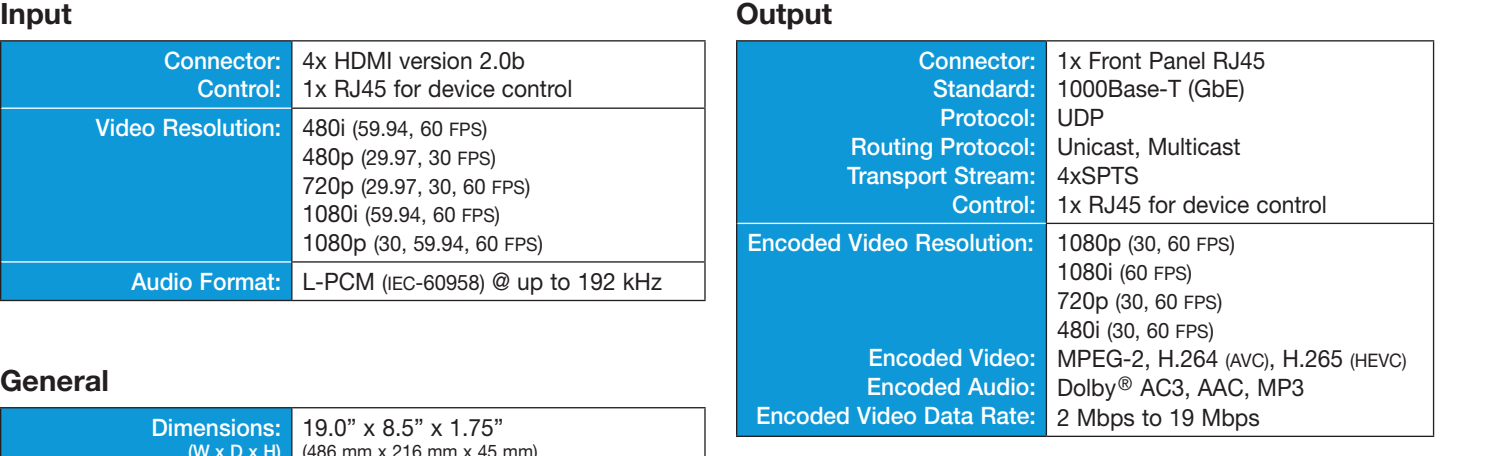

### Alarms/Monitoring/Control

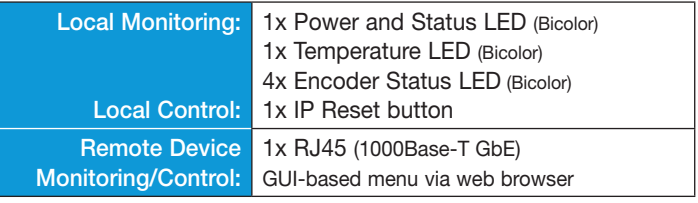

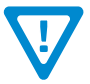

**PLEASE NOTE: The information in this user manual is preliminary. The specifications and functionality are subject to change without notice.**

### **Section 3 – Installation & Power-up**

### **3.1 Unpacking**

You will find the following items in the box:

- **Clearview HDMI4** Encoder (QTY=1)
- Power Cord with IEC C13 line socket and 3-pin Type B NEMA 5 plug (QTY=1)

### **3.2 Installation and Power-Up**

The **Clearview HDMI4** is designed to be installed in a standard 19-inch (483 mm) rack (EIA 310-D, IEC 60297, and DIN 41494 SC48D).

To install, secure the unit's front panel to the rack by inserting four (4) machine screws, with cup washers, through the four (4) mounting holes in the front panel. A 1RU open space is recommended above the unit for ventilation. **1**

> **DO NOT BLOCK THE UNIT'S AIR INTAKE OR AIR DISCHARGE OPENINGS. Unit performance will be degraded without proper ventilation. Excessive heat will shorten the life of the unit.**

To power the unit up, connect the IEC line cord to the input power receptacle on the rear panel. Then connect the other end to a 120 VAC power outlet. The input power receptacle is equipped with a fuse-holder and fuse (SLO-BLO, 3.0 Amp, 250V). **2**

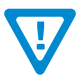

**For safe and reliable operation, the ground pin of the power cord must be grounded properly.**

### **Section 4 – Connecting to a PC/Laptop**

### **4.1 Ethernet Access**

Local or remote communication with the unit is only possible through a GUI-based menu via web browser (Chrome or Firefox is recommended). Before you can communicate with the unit, you must configure your computer's IP address to be in the same subnet as the units default IP address. To do so, follow these steps:

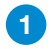

Connect one end of the Ethernet cable to the "**Control**" port on the unit front-panel interface. Connect the other end of the Ethernet cable to your computer.

The factory default IP address of the Control port is **172.16.70.1**. In order to communicate with the Control port, you **2** must first change your computer's IP address.

The following steps explain how to do this for a computer with **Windows 7**, **Windows 8.x** or **Windows 10** operating software:

(a) On your computer, navigate to the "Network and Sharing Center".

*(Note: It can be found using the search box in the Start Menu or for Windows 8.x, the Start Screen)*

(b) Once open, click on "Change Adapter Settings" on left hand side of the window.

(c) Right-click on the "Local Area Connection", and then click on the "Properties".

(d) A dialog box entitled "Local Area Connection Properties" will appear. In this box, double-click on the "Internet Protocol Version 4 (TCP/IPv4)".

(e) A dialog box entitled "Internet Protocol Version 4 (TCP/IPv4) Properties" will appear. Select the "Use the following IP address" option and enter the following addresses:

IP address: **172.16.70.2**

Subnet mask: **255.255.255.0**

No need to enter a value for the Default Gateway.

Click **OK** to close the dialog box. Your computer is now ready to communicate with the unit.

### **4.2 Accessing the User Interface via the Web Browser**

You must complete the steps described in Section 4.1 before proceeding as follows:

**1** Open a web browser on your computer (Chrome or Firefox is recommended) and enter the following URL address **(http://172.16.70.1)**. The "Login" screen (Figure 4.2a) will appear.

2) Enter the following case-sensitive factory-default Username and Password and click **[LOG IN]**.

**NOTE:** When logged in, the user has administrative read and write permissions. Multiple users can log in simultaneously under the following credentials.

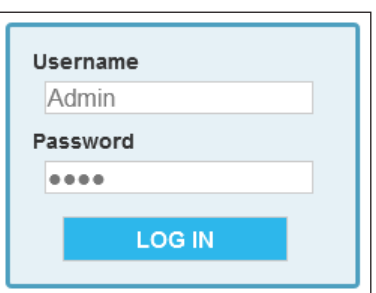

**Figure 4.2a - "Login" Screen**

Username = **Admin** (case-sensitive) Password = **pass** (case-sensitive)

### **4.2 Accessing the User Interface via the Web Browser (continued)**

Monitoring and configuration of the unit is achieved via a series of web pages as described in the Sections below. The following read-only information is displayed in a "**Page Header**" at the top of each web page:

**Name:** displays a user-defined name to make identification easier. See Section 5.2, 6 to configure this setting.

Location: displays a user-defined location to make identification easier. See Section 5.2, **7** to configure this setting. **ESN:** displays the unit's serial number.

**Uptime:** displays the time elapsed since the last time the unit was turned on.

**Version:** displays the software version of the unit.

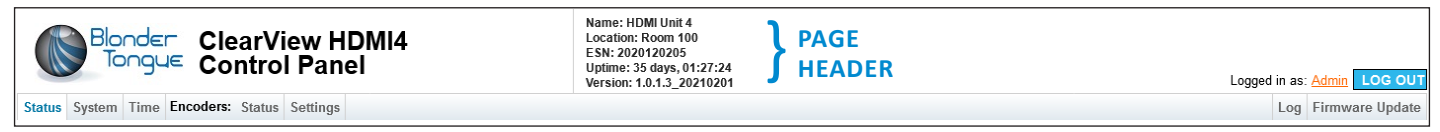

**Figure 4.2b - Page Header and Navigation**

As shown in Figure 4.2b, under the "**Page Header**" the following Navigation tabs and links will appear:

- Navigation bar (left side): "**Status**", "**System**", "**Time**", "**Encoders: Status**", and "**Encoders: Settings**"
- Navigation bar (right side): "**Log**" and "**Firmware Update**"
- In addition, in the upper right corner above the navigation, the user can access the "**Admin**" screen through a link, alongside the [**LOG OUT**] button.

Each Primary Navigation bar tab is described in the subsequent Sections.

### **Section 5 – Basic Configuration**

### **5.1 "Status" Screen**

**1**

"**Status**" (Figures 5.1a and 5.1b) is a "read-only" screen which displays the general health of the unit, such as temperature, fan speed and status reporting. The information is provided as a quick way to monitor the system or assist with troubleshooting issues that may arise.

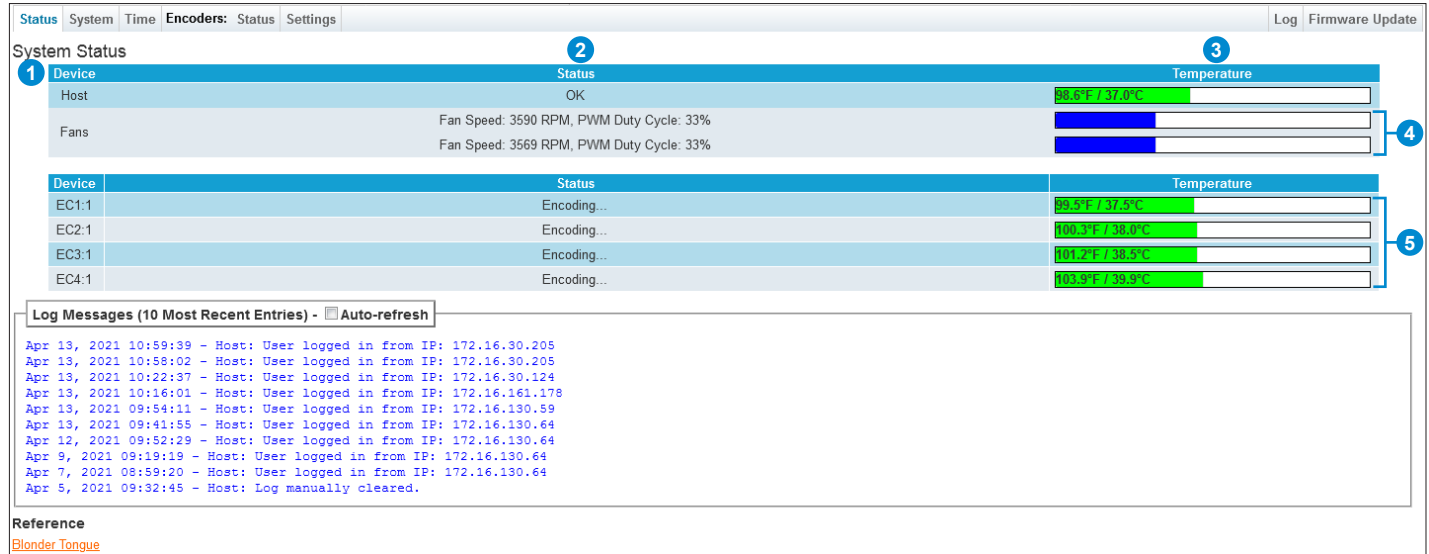

**Figure 5.1a - "System Status"**

The "**System Status**" page has four (4) columns of data for each system component. The data is detailed as follows:

**Device:** Indicates the following system components:

- **• Host** is the **Clearview HDMI4** system.
- **• Fans** displays data for each of the four system fans on the chassis.
- **• EC1 to EC4** displays information for each of the 4 input streams being encoded. These will populate other data as the channels are set up and enabled. When a numbered encoder is not available the row will display as empty.
- **Status:** Indicates a status for each system component being monitored. The following section gives a breakdown of the information given in this column. **2**

**Temperature:** Indicates the following in real-time: **3**

- **• Host:** Temperature the Host unit is currently running at. Temperatures are displayed in both Fahrenheit and Celsius. (Figure 5.1a)
- **• EC1 to EC4:** Temperature each encoder is currently running at. The temperatures are displayed in both Farenheit and Celsius. (Figure 5.1b)

**Fans**: Revolutions Per Minute (RPM), rotational speed, of each fan in the chassis. (Figure 5.1c) **4**

- **• Fan Speed:** numerically displayed and measured in Revolutions-per-Minute (RPM).
- **• PWM Duty Cycle:** Pulse-Width Modulation (PWM) indicates if the fan is working at 100% speed or lower, by percentage.

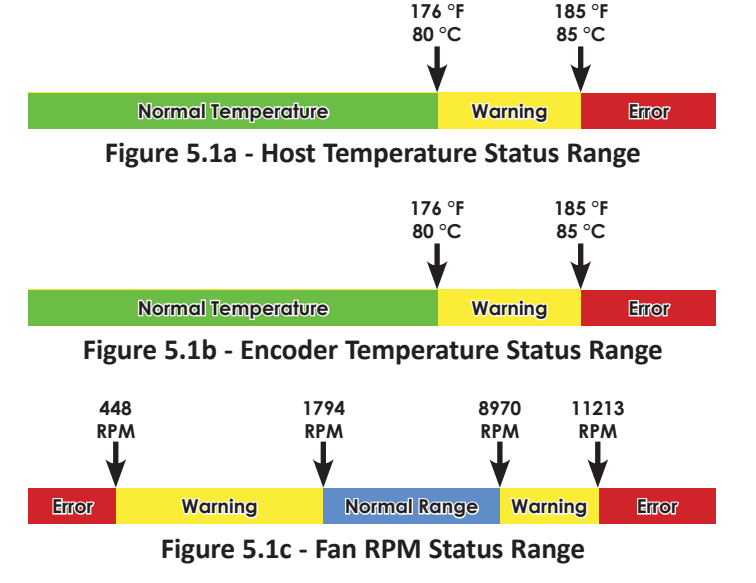

### **5.1 "Status" Screen (continued)**

#### **Status - Messages / Information**

**Host:** Types of messages under status column for Host:

- **• Ok:** indicates the host is working without errors.
- **• Error:** indicates one or more errors have been detected. See the message log below or navigate to the full Log using the menu at the top.
- **• Warnings:** indicates one or more warnings have been triggered. Check system log for more information.

**EC1 to EC4 (Encoders):** Types of messages under the status column(s).

- **• Encoding...:** indicates the EC is actively encoding. Each of the 4 EC programs is shown on its own row.
- **• Error:** indicates that one or more errors have been detected. See the message log below or navigate to the full Log using the menu at the top.

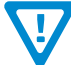

**NOTE: Listed are the most common status messages. Messages shown will give indication of what is occuring within the unit, alongside Log messages, to help with any required troubleshooting.**

| Log Messages (10 Most Recent Entries) - Auto-refresh                 |
|----------------------------------------------------------------------|
|                                                                      |
| Apr 13, 2021 10:59:39 - Host: User logged in from IP: 172.16.30.205  |
| Apr 13, 2021 10:58:02 - Host: User logged in from IP: 172.16.30.205  |
| Apr 13, 2021 10:22:37 - Host: User logged in from IP: 172.16.30.124  |
| Apr 13, 2021 10:16:01 - Host: User logged in from IP: 172.16.161.178 |
| Apr 13, 2021 09:54:11 - Host: User logged in from IP: 172.16.130.59  |
| Apr 13, 2021 09:41:55 - Host: User logged in from IP: 172.16.130.64  |
| Apr 12, 2021 09:52:29 - Host: User logged in from IP: 172.16.130.64  |
| Apr 9, 2021 09:19:19 - Host: User logged in from IP: 172.16.130.64   |
| Apr 7, 2021 08:59:20 - Host: User logged in from IP: 172.16.130.64   |
| Apr 5, 2021 09:32:45 - Host: Log manually cleared.                   |
|                                                                      |
| <b>8</b><br>Reference                                                |
| <b>Blonder Tongue</b>                                                |

**Figure 5.1b - "System Status"**

### **Other Information:**

**Log Messages:** The Log Messages sections will show the 10 most recent entries to the system log. For a full view of all messages, please see the Log tab. The user can click on the "Auto-Refresh" checkbox to enable that function. See Section 7.2 for more information on types of messages. **7**

**Reference:** The reference link within this sub-section points to the Blonder Tongue website. **8**

### **5.2 "System" Screen**

"**System**" (Figure 5.2, next page) is a "read and write" screen. The general Ethernet connection and user-defined identification data for the platform can be configured here.

### **Unit Operations Settings**

**4**

Reboot | Allows the user to reboot the unit from this screen.

### **Command/Control Ethernet Settings**

This section allows the user to back-up and re-load the configuration using the following settings:

- Default Unit Settings Resets the unit back to the factory defaults. It is always recommended to save the existing **2** configuration file before resetting to the default values.
- **3** Download Configuration File
	- Downloads the current unit configuration file.
	- Browse... No file selected. Browse and select a configuration file. (2 MB maxiumum file size)
- Load & Apply Configuration File **5** After selecting a file, click this to load and apply the new configuration.

### **5.2 "System" Screen (continued)**

|                                   |                    | Status System Time Encoders: Status Settings |  |                           |                                                                   |                                                  |                  |                |                                          |  |    |                    |  |                                 |  |  |  | Log Firmware Update |
|-----------------------------------|--------------------|----------------------------------------------|--|---------------------------|-------------------------------------------------------------------|--------------------------------------------------|------------------|----------------|------------------------------------------|--|----|--------------------|--|---------------------------------|--|--|--|---------------------|
| <b>Unit Operations</b>            |                    |                                              |  |                           |                                                                   |                                                  |                  |                |                                          |  |    |                    |  |                                 |  |  |  |                     |
| Unit Reboot                       |                    |                                              |  |                           |                                                                   | Reboot                                           |                  |                |                                          |  |    |                    |  |                                 |  |  |  |                     |
| <b>Settings Configuration</b>     |                    |                                              |  |                           |                                                                   |                                                  |                  |                |                                          |  |    |                    |  |                                 |  |  |  |                     |
| Default Unit Settings             |                    |                                              |  |                           |                                                                   | $\left( 3\right)$<br>Download Configuration File |                  |                |                                          |  |    |                    |  |                                 |  |  |  |                     |
| Config File (2MB Maximum)         |                    |                                              |  |                           | Browse   No file selected.<br>5   Load & Apply Configuration File |                                                  |                  |                |                                          |  |    |                    |  |                                 |  |  |  |                     |
|                                   |                    |                                              |  |                           |                                                                   |                                                  |                  |                | <b>Command/Control Ethernet Settings</b> |  |    |                    |  |                                 |  |  |  |                     |
| 6<br>8                            | Unit Name          |                                              |  |                           |                                                                   | <b>HDMI Unit 4</b>                               |                  |                |                                          |  |    |                    |  |                                 |  |  |  |                     |
|                                   | Unit Location      |                                              |  |                           |                                                                   | Room 100                                         |                  |                |                                          |  |    |                    |  |                                 |  |  |  |                     |
|                                   | <b>MAC Address</b> |                                              |  |                           |                                                                   |                                                  |                  |                | 00:14:39:00:f3:60                        |  |    |                    |  |                                 |  |  |  |                     |
|                                   | IP                 | <b>C</b> 9                                   |  | IP Address: 172.16.130.31 |                                                                   |                                                  | $\bf \boxed{10}$ |                | Subnet Mask: 255.255.255.0               |  |    | 41                 |  | Default Gateway: 172.16.130.254 |  |  |  |                     |
|                                   | <b>DNS</b>         |                                              |  | Primary: 8.8.8.8          |                                                                   |                                                  |                  |                |                                          |  | 13 | Secondary: 8.8.4.4 |  |                                 |  |  |  |                     |
| <b>IP Video Ethernet Settings</b> |                    |                                              |  |                           |                                                                   |                                                  |                  |                |                                          |  |    |                    |  |                                 |  |  |  |                     |
|                                   | EC1                |                                              |  | IP Address: 172.16.81.50  |                                                                   |                                                  |                  |                | Subnet Mask: 255.255.255.0               |  |    |                    |  | Default Gateway: 172.16.81.254  |  |  |  |                     |
| $\overline{14}$                   | EC <sub>2</sub>    |                                              |  | IP Address: 172.16.81.60  |                                                                   |                                                  |                  |                | Subnet Mask: 255.255.255.0               |  |    |                    |  | Default Gateway: 172.16.81.254  |  |  |  |                     |
|                                   | EC <sub>3</sub>    |                                              |  | IP Address: 172.16.81.70  |                                                                   |                                                  |                  |                | Subnet Mask: 255.255.255.0               |  |    |                    |  | Default Gateway: 172.16.81.254  |  |  |  |                     |
|                                   | EC4                |                                              |  | IP Address: 172.16.81.80  |                                                                   |                                                  |                  |                | Subnet Mask: 255.255.255.0               |  |    |                    |  | Default Gateway: 172.16.81.254  |  |  |  |                     |
|                                   |                    |                                              |  |                           |                                                                   |                                                  |                  | Apply Settings |                                          |  |    |                    |  |                                 |  |  |  |                     |

**Figure 5.2 - "System" Screen - Full View**

**IMPORTANT: A reboot is required after defaulting or applying a configuration file.**

#### **Command/Control Ethernet Settings**

- **Unit Name:** a user-defined field to more easily identify the unit by name. The character limit is 64 alphaumeric, however if other character types are used, the display limit is decreased and may truncate. **6**
- **Unit Location:** a user-defined field to more easily identify the unit's location. The character limit is 64 alphaumeric, however if other characters types are used, the display limit is decreased and may truncate. **7**
- **MAC Address:** the Media Access Control (MAC) Address is a read-only field that serves as a unique identifier assigned to the network. **8**
- **IP Address:** the static IP address that is assigned to the unit, allowing the user to access it via the web interface. Pressing the IP reset button temporarily returns unit to factory default of **172.16.70.1**. **9**
- **Subnet Mask:** the subnet mask allows the user to access the unit from another network via the web interface. Factory **10** Default is **255.255.255.0** for local subnet.
- **Default Gateway:** the gateway address of unit, allowing the user to access it from another network via the web interface. **11** The gateway address should be in the same subnet as IP Address.
- **Primary DNS:** the primary Domain Name Server (DNS) hosts the controlling zone file, containing all the authoritative **12** information for a domain.
- **13** Secondary DNS: the secondary Domain Name Server (DNS) contains read-only copies of the zone file, and gets its info from a primary server in a communication known as a zone transfer.

#### **Encoder Ethernet Settings**

**14** This section allows the user to individually configure the network settings for each numbered encoder (EC1 to EC4).

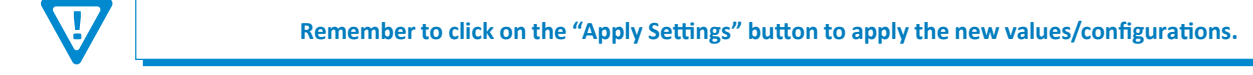

### **14 Clearview HDMI4**

User Manual

### **5.3 "Time" Screen**

The "**Time**" tab (Figures 5.3a to 5.3d) is a "read and write" screen. Time settings for the system and the event log are configured here.

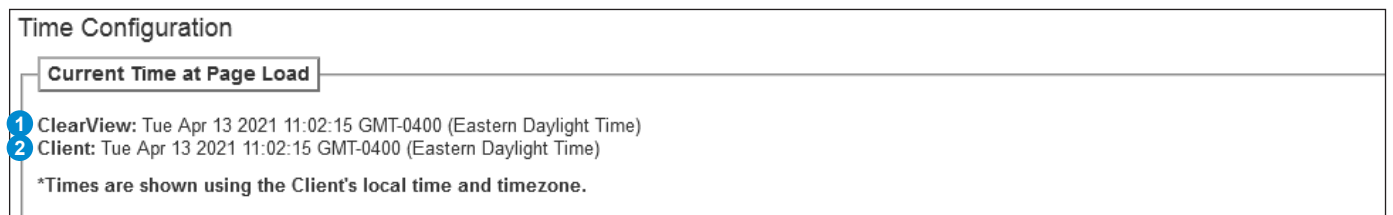

### **Figure 5.3a - "Current Time at Page Load"**

#### **Current Time at Page Load**

**Clearview:** read-only display of the unit's current date and time, shown in UTC format. The time is adjusted for states, territories and countries that use time change (ie. Eastern Standard Time and Eastern Daylight Time). **1**

**Client:** read-only display of the current Client, or local browser, date and time, shown in UTC format with time zone. The time is adjusted for states, territories and countries that use time change (ie. Eastern Standard Time and Eastern Daylight Time).

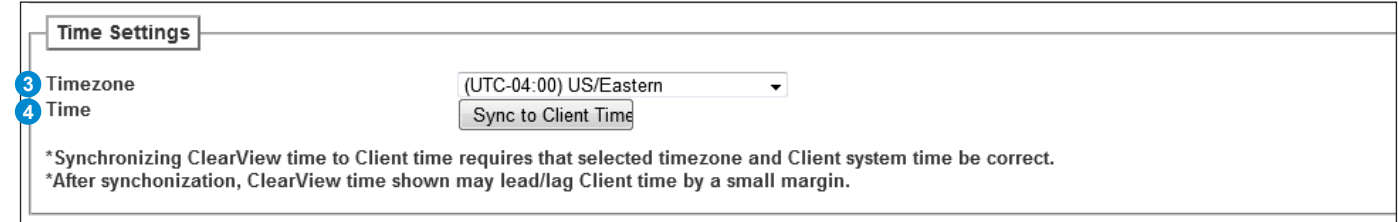

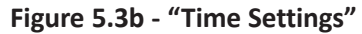

### **Time Settings**

**2**

**Time Zone:** user is able set the time zone, shown in UTC format. **3**

**Time:** Clicking the button will synchronize the Clearview time to Client time. This requires that the selected time zone and client system time are correct. After synchronization, the Clearview time shown may lead or lag the Client time by a small margin. **4**

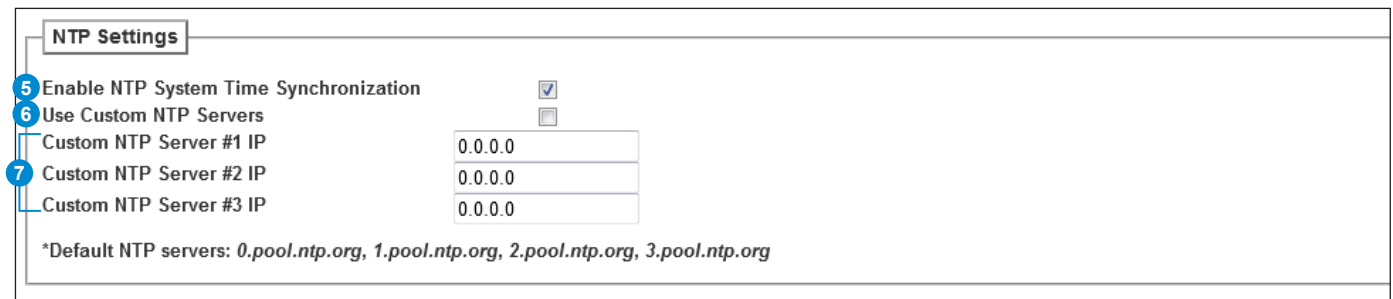

### **Figure 5.3c - "NTP Settings"**

### **NTP Settings**

- **Enable NTP System Time Synchronization:** Enable ( $\sqrt{ }$ ) or Disable ( $\boxed{ }$ ) System Time Synchronization. **5**
- **Use Custom NTP Servers:** Enable (  $\Box$  ) or Disable (  $\Box$  ) the Custom NTP Servers. Network Time Protocol (NTP) uses one or more IP addresses that the platform can sync time to. When enabled, the three fields under  $\bullet$  are usable. **6**

#### **5.3 "Time" Screen (continued)**

**Custom NTP Server IP (#1, #2, #3):** Enter the custom NTP server IP addresses within these fields. The time servers specified must support the Network Time Protocol (NTP) in order for automated time acquisition to work properly. **7**

**NOTE**: Default NTP Servers are "*0.pool.ntp.org*", "*1.pool.ntp.org*", "*2.pool.ntp.org*", and "*3.pool.ntp.org*".

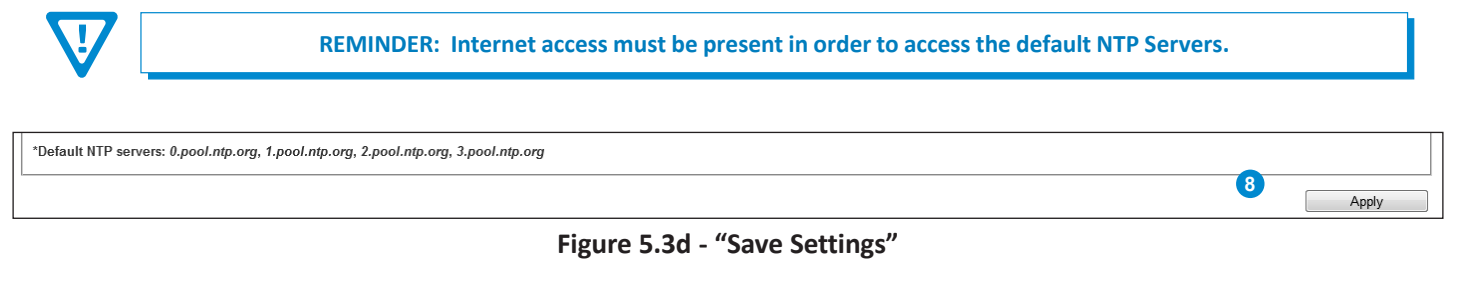

Apply **Click to apply and save the system configuration changes.** 

#### **5.4 "Admin" Screen**

The "**Admin**" (Figure 5.4) screen settings allow a user to change or modify the Username and Password values for the unit while logged in. To access this screen, click the "Admin" link at the top right corner as shown below.

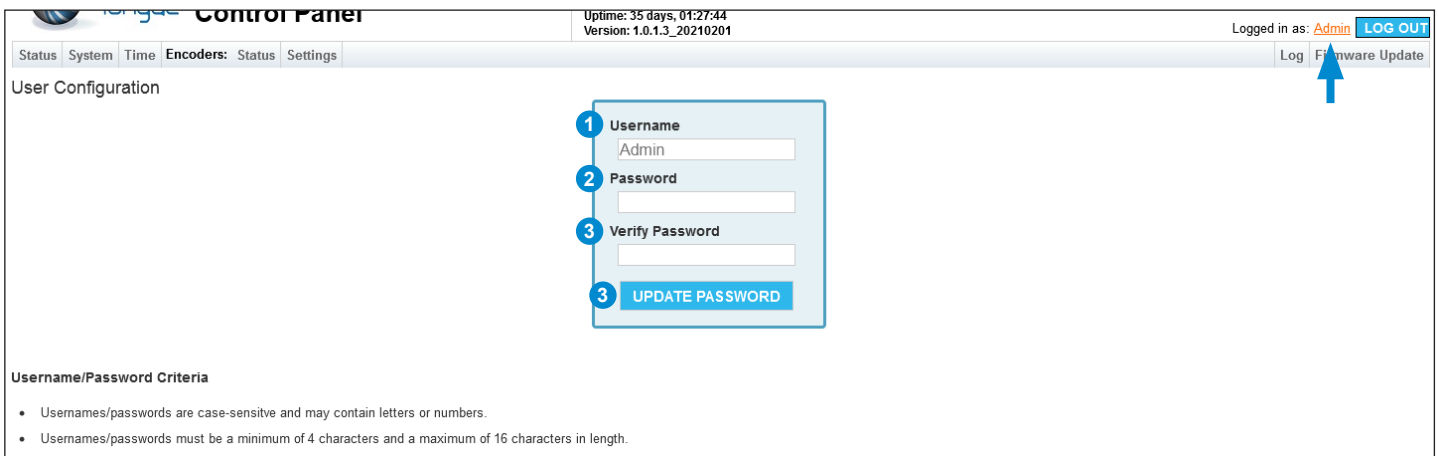

**Figure 5.4 - "User Configuration"**

- **Username:** is the Administrator's login (16 characters maximum). This login allows the user to make changes to any area of the unit. (Factory Default: "**Admin**") **1**
- **Password:** is only used when changing the current Administrator's password (16 characters maximum). The password will not be displayed. (Factory Default: "**pass**") **2**
- **Verify Password:** is required when changing the current Administrator's password. It **MUST** match the "Password" field **3** and will not be displayed.
- Click the **DUPDATE PASSWORD** button to apply changes to the User Configuration. **4**

**NOTE: Login and Password are both case-sensitive.**

### **Section 6 – Configuring the Encoders**

### **6.1 "Encoders: Status" Screen**

The "**Encoders: Status**" Tab (Figure 6.1) is a "read-only" screen which indicates the status of each encoder. A visual status of the pipeline is also shown on the left side. When hovering over an encode block, the corresponding status table, to the right, will highlight.

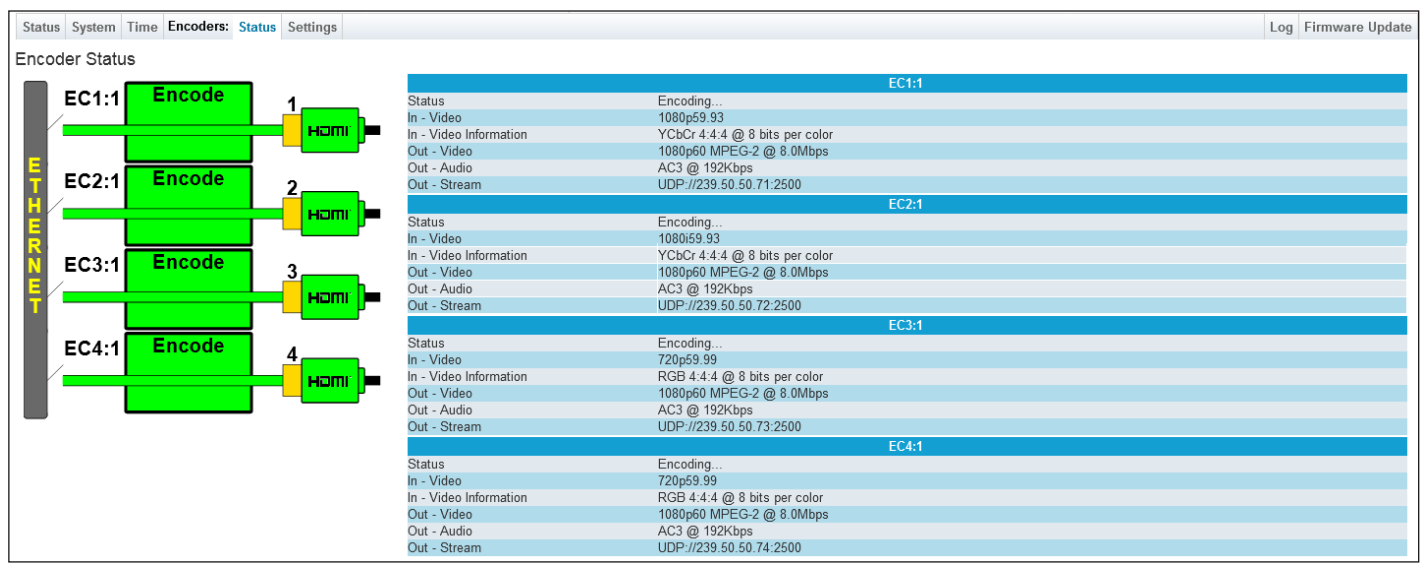

**Figure 6.1 - "Encoders: Status" Screen**

### **Encoder Status States**

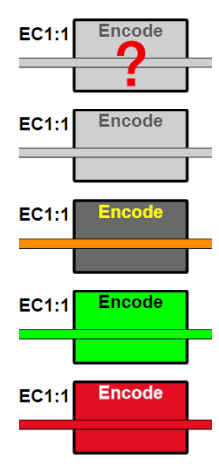

**Light Gray (Red Question Mark):** The encoder has not been detected yet.

**Light Gray**: The encoder is disabled.

**Dark Gray (Orange Arrow):** The encoder is idle.

**Green:** The encoder is active.

**Red:** The encoder has failed.

### **HDMI Status States**

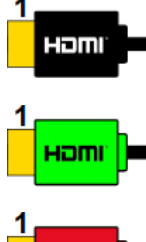

Hamı

**Black:** The HDMI has no connection.

**Green**: The HDMI is connected and sending a signal.

**Red:** The HDMI is connected and has an error.

### **6.2 "Encoders: Settings" Screen**

The "**Encoders: Settings**" Tab (Figure 6.2) allows the user to configure each encoder (EC) and displays status information about the input and output streams. A visual status of the pipeline is also shown on the left side. When hovering over an encode block, the corresponding status table, to the right, will highlight.

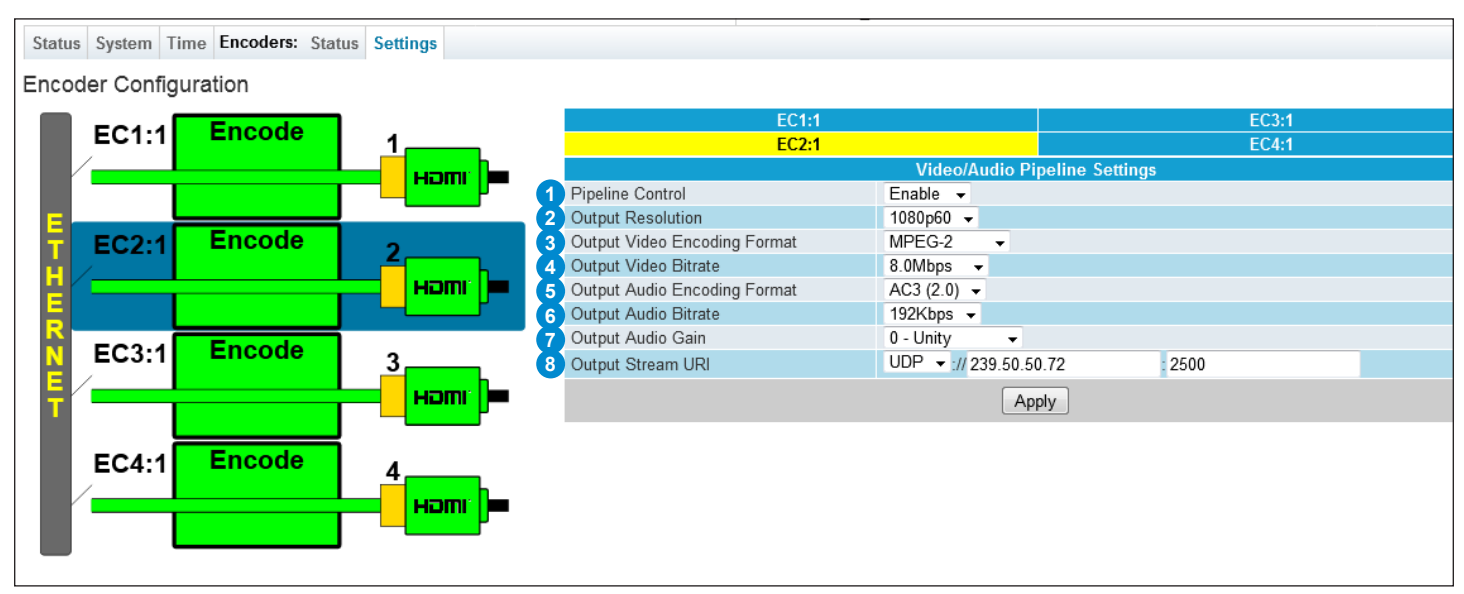

**Figure 6.2 - "Encoders: Settings" Screen**

To begin configuration on an encoder, click on a tab (on the right side) to open the "**Video/Audio Pipeline Settings**", as shown above. The configurable options are as follows:

- **Pipeline Control:** Allows the user to "**Enable**" or "**Disable**" the encode. **1**
- **Output Resolution:** Sets the output video resolution. Options available for this model are "**480i60**", "**480p30**", "**480p60**", "**720p30**", "**720p60**", "**1080i60**", "**1080p30**", and "**1080p60**". **2**
- **Output Video Encoding Format:** Sets the output video encoding format. Options available for this model are "**MPEG-2**", **3** "**H.264/AVC**", and "**H.265/HEVC**".
- **Output Video Bitrate:** Sets the output video bitrate in Mbps. Options available for this model are "**2.0**" to "**19.0**", **4** incremented by "**0.1**" Mbps.
- **Output Audio Encoding Format:** Sets the output audio encoding format. Options available for this model are "**Passthru**", **5** "**AC3 (2.0)**", "**AAC**", and "**MP3**".
- **Output Audio Bitrate:** Sets the output audio bitrate. Options available for this model are "**128Kbps**", "**192Kbps**", and "**256Kbps**". **6**
- **Output Audio Gain:** Sets the output audio gain. Options available for this model are "**Mute**" and a range between "**-7 7 (minimum)**" to "**+7 (maximum)**".
- **Output Stream URI:** The user can configure the following URI Output stream settings: "**Protocol**", "**IP**", and "**Port**". The user must select the protocol that matches the one used by the receiving equipment. The only available option within this model is: "**UDP**". **8**

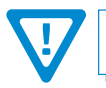

**Remember to click on the "Apply" button to apply the new values/configurations.**

### **Section 7 – Firmware Updates and Troubleshooting**

### **7.1 "Firmware Update" Screen**

The "**Firmware Update**" tab (Figures 7.1a to 7.1d) is located on the right side of the main menu. This page allows the user to review the currently installed firmware version and provides a quick and easy way to apply firmware updates.

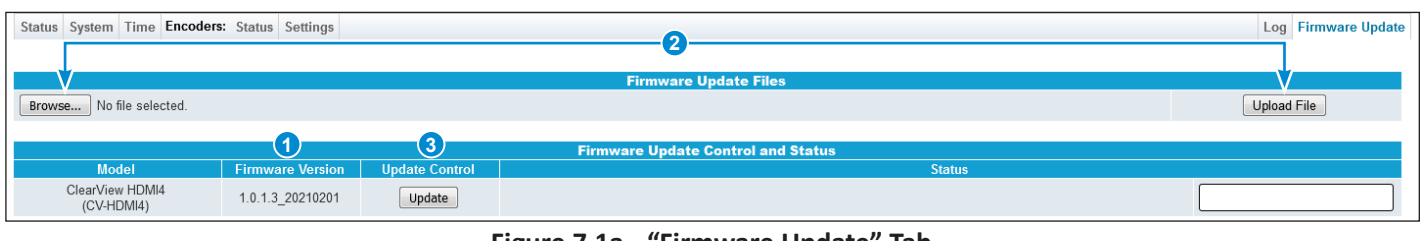

**Figure 7.1a - "Firmware Update" Tab**

Check "**Firmware Version**" to ensure you have the latest firmware. To determine if a new firmware update has been released, please go to our website at: (www.blondertongue.com/page/resources/tech-support/firmware-updates/) **1**

Click the "Download Firmware Updates" link and then scroll down to the product folder to access the update file(s).

**Note**: There is a check of the file name versus the product model ID to eliminate a user inadvertently updating any product models with incorrect files.

Under the "Firmware Update Files" section, the user can use Browse... and Upload File to select and send the update file(s) into the unit. See a view of the file when uploaded to the platform as shown below on Figure 7.1b. **2**

1.0.1.3 20210201 Browse... No file selected. Upload File CV-HDMI4 Update File:  $\mathbf{x}$ 

**Figure 7.1b - File when uploaded**

Update the Firmware version by clicking the update button. The update status and progress will be displayed under the "**Status**" columns. Below are the firmware updates as they appear while in-progress (Figure 7.1c) and upon completion (Figure 7.1d).

**Note:** After clicking the "**Update**" button, please allow a few seconds for the file to load.

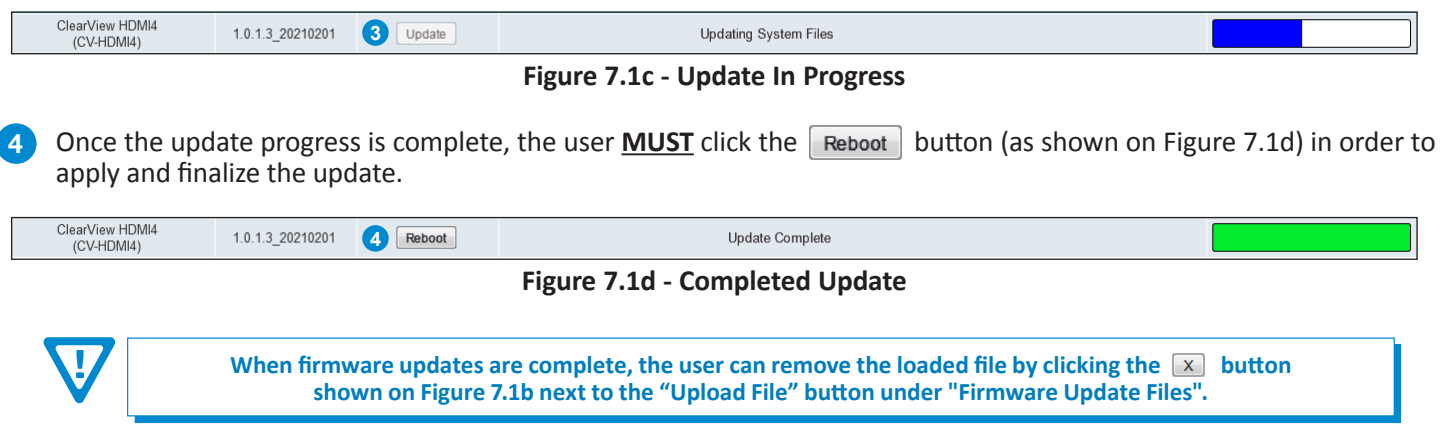

### **7.2 "Log" Screen**

The "**Log**" (Figure 7.2) screen displays system log messages. The following is a description of the changeable parameters for this screen as well as a description of the message filter types.

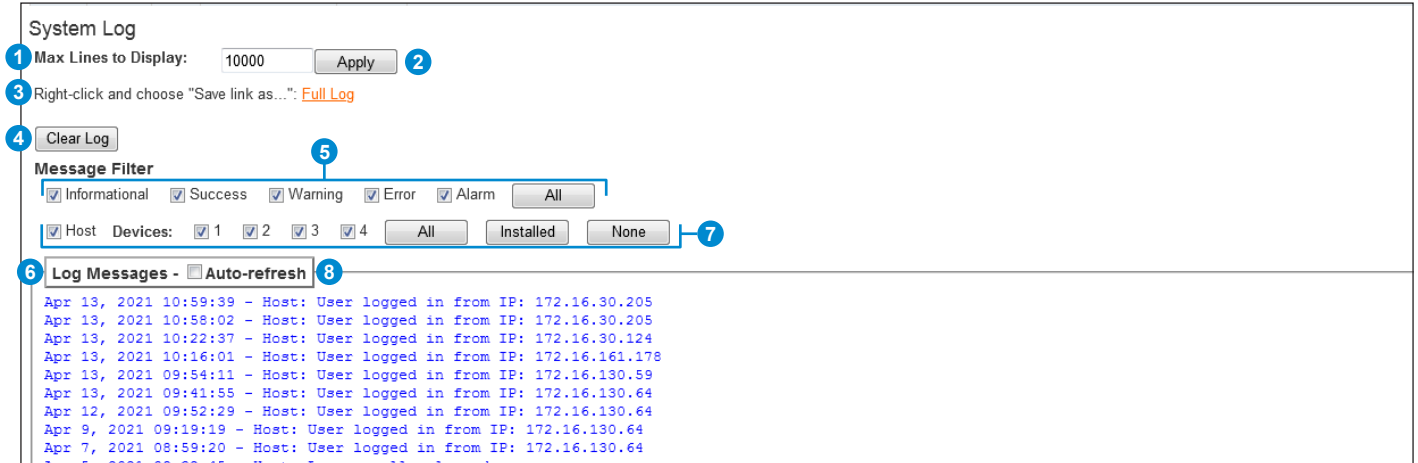

**Figure 7.2 - "System Log"**

**Max Lines to Display:** allows the user to select the maximum number of lines to display starting at the most recent. (Minimum: 1, Maximum: 100,000) **1**

Click this to apply changes to Max Lines to Display setting. **2** Apply

**Full Log:** To save the full event log, right-click and choose "Save link as...". The log can then be saved to a user-chosen location. **3**

Clear Log Click this to clear the event log. **4**

#### **Message Filter**

**7**

The following message display filters are available for the Event Log.

- **Event Message Severity:** The following severity messages can be displayed individually or show them all by clicking the "**All**" button. **5**
	- **• Informational:** messages appear in **blue text** and indicates an informational-only event was logged.
	- **• Success:** messages appear in **green text** and indicates an event was logged where an operation was successful.
	- **• Warning:** messages appear in **dark orange text** and indicates an event was logged pertaining to an issue that did not cause a loss of service.
	- **• Error:** messages appear in **bold red text** and indicates an event was logged that caused or may cause loss of service.
	- **• Alarm:** messages appear as **bold white text on a red background** and indicates an ongoing event was logged that is actively causing a loss of service.

**Host:** the user may show or hide the event log monitor messages of the Host unit. **6**

**Devices:** the user may show or hide the event log monitor messages of any or all encoders.

**NOTE: These controls do not enable or disable the event logging for the referenced devices. They will enable/disable, or show/hide, a display filter which is applied to the log messages. This setting will only filter the messages that the user sees and does not cause the unit to log differently.**

**Auto Refresh:** The user is able to set the auto-refresh on this page. The log messages will display in real-time as they happen. **8**

### **20 Clearview HDMI4**

User Manual

### **7.3 Technical Support**

For additional technical support please contact us at 1-800-523-6049 between the hours of 8am and 5pm EST.

### **Appendix A – Non-Standard Network Configuration**

### **Example network configuration:**

- 1. The Video Source device's control port is configured to be at **192.168.3.18**.
- 2. The **Clearview HDMI4** IP Video ports are configured to be at **192.168.6.71 192.168.6.74** (**EC1** at "192.168.6.71", **EC2** at "192.168.6.72", etc.) with subnet masks of **255.255.0.0**.
- 3. The Management PC is configured to be at **192.168.3.5** with a subnet mask of **255.255.0.0**.

**Note:** The subnet mask of the Video Source device must be configured to be on the same subnet mask as the Management PC.

#### **Accessing devices from the Management PC:**

- To access the Video Source device, go to **http://192.168.3.18**
- To access the **Clearview HDMI** unit, go to EC1 at **http://192.168.6.71**

**Note:** Additional **Clearview HDMI** units sharing the same network with a single Video Source device need to have their encoder (EC1 - EC4) IP addresses assigned to avoid collisions with EC IP addresses on other **Clearview HDMI** units. In other words, all EC IP addresses on a network \***must**\* be unique across all **Clearview HDMI** units.

#### **22 Clearview HDMI4** User Manual

**NOTES**

## **Extended Warranty Program**

### **STANDARD TERMS & CONDITIONS OF THE EXTENDED WARRANTY**

#### **A. THE EXTENDED WARRANTY AGREEMENT (EWA)**

If during the period following the expiration of the Blonder Tongue Manufacturers' Standard Warranty ( Copy Included) the products which constitute the subject matter of the extended warranty, manifest any manufacturing or similar such defects then Blonder Tongue shall at its option repair or replace the product. It is emphasized that the extended warranty is in effect an extension of the Blonder Tongue Warranty and covers the items stipulated in Paragraph B to the exclusion of the terms in Paragraph C of this agreement. Eligibility to purchase EW is limited to 90 days following initial shipment on selected products of sufficient value.

The product/products included in this extended warranty agreement are listed in the invoice that accompanies the EWA. Term of the extension will be \_\_\_\_\_ year(s). Purchase Order is required for extended warranty coverage.

#### **B. WHAT IS COVERED?**

- 1. If a product has been determined to have failed, which falls within the Terms & Conditions of this EWA, Blonder Tongue Inc. may at its sole discretion repair, modify or replace its component parts that are defective at 100% coverage for parts and labor.
- 2. A loaner unit may be available on request; PO required.
- 3. Product is manufactured by Blonder Tongue.
- 4. Extended warranty period is up to and not to exceed 24 months and sold in increments of 12 months. Order # 9981 for 1 year and #9982 for 2 year extensions.
- 5. Return of repair or replaced product shipping costs for ground shipments.
- 6. Firmware upgrades at no charge with automatic notification.

#### **C. WHAT IS NOT COVERED?**

- 1. The warranty does not cover any defects caused by foreign objects /connection errors .
- 2. Use other than by the customer at the declared address appearing in this document.
- 3. Failure by the end user to comply with the manufacturers' instructions for installation, maintenance or use.
- 4. The use of accessories which have not been approved by Blonder Tongue.
- 5. The application and/or use of any incorrect or abnormal electrical supply to the product.
- 6. Any defect in wiring or electrical connections which does not form part of the product at the time of the original purchase.
- 7. Neglect, misuse, or willful abuse of the product.
- 8. Any repairs or attempted repairs of the product by any person other than Blonder Tongue Service Department.
- 9. Any modification of the product by any person other than Blonder Tongue Service Department.
- 10. Fire, flood, war, civil disturbance, industrial action, acts of God or any other causes beyond the reasonable control of Blonder Tongue.
- 11. Any defect caused by lightning strike or power surges.
- 12. Shipping costs to return products to Blonder Tongue for warranty service.
- 13. Blonder Tongue will not in any circumstances be liable for any consequential loss or damages suffered by the customer whether directly or indirectly related defect in the product to the extent permissible by law.
- 14. Repairs may not be effected without prior authorization from Blonder Tongue Laboratories.

#### **D. GENERAL**

- 1. The customer shall notify Blonder Tongue Laboratories in writing within ten days of any change of his or her address.
- 2. Customer must provide original *purchase receipt* and *serial number* to initiate extended warranty coverage.
- 3. The fee paid for the warranty is not refundable under any circumstances unless cancelled within seven days of purchase.
- 4. The customer shall take all reasonable precautions to maintain the product is maintained in good working order.
- 5. The warranty contract ceases to exist if the product is replaced or a credit is given to the customer. Any monies paid for the warranty contract are forfeited and not refundable. This is only applicable when the product is out of the manufacturer's warranty.
- 6. The extended warranty period as stated on the Extended Warranty Agreement shall be the governing period notwithstanding any additional supplier warranty on specific components.
- 7. The warranty shall in no way effect the terms and conditions of the sale agreement in terms of which the customer bought the product.
- 8. The extended warranty is limited to the terms and conditions herein contained
- 9. No agreement, varying, adding to, amended, deleting, or cancelling this warranty shall be effective unless given in writing (email is acceptable) and signed by or on behalf of both parties.
- 10. The cost of the extended warranty is 8% of the purchase price for a 1 or 2 year extension beyond the Blonder Tongue standard warranty. e.g. A product price of \$1000 will be \$80 for the 1st year (12 mos) and additional \$80 for 2 year (24 mos) extension for a total of \$160.
- 11. Warranty product return postage paid to: Blonder Tongue Laboratories, Inc.

Attn: Warranty Service Dept.

1 Jake Brown Road

Old Bridge, NJ 08857

### **Contact Blonder Tongue at 800-523-6049 ext. 555 to order extended warranty service.**

### **Limited Warranty Limited Warranty**

allor util at its sole option, sither repeir or replace (with a new or factory reconditioned product, as Celler wery determine) any product, meny factored ar sold (or in Seller will at its sole option, either repair or replace (with a new or factory reconditioned product, as Seller may determine) any product manufactured or sold (or in<br>the case of software licensed) by Seller which is defe shipment or such other specifications as may have been expressly agreed upon in writing: (i) for a period of one (1) year from the date of original purchase for all<br>shipment or such other specifications as may have been ex stock hardware products (other than those specifically referenced herein below having a shorter warranty period); (ii) for a period of one (1) year from the date of original purchase, with respect to all MegaPort<sup>ps</sup>, PTV products, test equipment and fiber optics receivers and methods or experiment and the second purchase of  $m$  or  $\frac{1}{2}$  and  $\frac{1}{2}$  and  $\frac{1}{2}$  and  $\frac{1}{2}$  ampiniers; (iii) for a period of one (1) year from the date of original purchase (or such shorter period of time as may be set form in the license agreement specific to<br>the particular software being licensed from Seller) w for a specific function or application, (b) complimentary to and does not function without the Core Product Software, and (c) listed with a specific model number and for a specific function or application, (b) complimentar stock number in Seller's Price List ("Non-Core Software"); (iv) for a period of ninety (90) days from the date of original purchase, with respect to non-serialized<br>products and accessories, such as parts, sub assembling sp products and accessories, such as parts, sub-assemblies, splitters and all other products sold by Seller (other than Core Product Software and Refurbished/Closeout<br>Products) not otherwise referred to in clauses (i) through products) not otherwise referred to in clauses (i) unough (in) above. The warranty period for computer programs in machine-readable form included in a naruware<br>product, which are essential for the functionality thereof as with the warranty period of the applicable hardware product within which such Core Product Software is installed. amplifiers; (iii) for a period of one (1) year from the date of original purchase (or such shorter period of time as may be set forth in the license agreement specific to amplifiers; (iii) for a period of one (1) year from Products) not otherwise referred to in clauses (i) through (iii) above. The warranty period for computer programs in machine-readable form included in a hardware the case of software, licensed) by Seller which is defective in materials or workmanship or fails to meet the applicable specifications that are in effect on the date of

by third parties for resale by BT are of shorter duration or otherwise more limited than the standard BT limited warranty. In such Software patches, bug fixes, updates or workarounds do not extend the original warranty period of any Core Product Software or Non-Core Software.

Notwithstanding anything herein to the contrary,  $\mathbf B$  are resolutional OEM warranty for the limit of the limited warranty set for the limited warranty set  $\mathbf B$ 

(i) Seller's sole obligation for software that when properly installed and used does not substantially conform to the published specifications in effect when the Bucteuour) by providing the customer with tan terephone or e-main actess to report non-computante so that send or defective external media, such as CD-ROM and the state of the external media, such as CD-ROM and the state o sol and which the software was originally delivered; and constituted approach, replacement or annaged or detective energy seen as or constitution or constitution or constitution of the software was originally delivered; liscretion) by providing the customer with: (a) telephone or e-mail access to report non-conformance so that Seller can verify reproducibility, (b) a software patch o wy fix, it available or a workatound to bypass ule fissue if available, and (c) where applicable, replacement or damaged or defective external media, such as CD-ROP<br>liek on which the software was originally delivered: work manship or fails to meet the specifications which are in early specifications as  $m$  have been expressed or specifications as  $m$  have been expressed or specifications as  $m$  have been expressed or specifications as software is first shipped by Seller, is to use commercially reasonable efforts to correct any reproducible material non-conformity (as determined by Seller in its sole discretion) by providing the customer with: (a) telephone or e-mail access to report non-conformance so that Seller can verify reproducibility, (b) a software patch or<br>bug fix, if available or a workaround to bypass the is disk, on which the software was originally delivered;

which proves to be defective in materials or workmanship or fails to meet the specifications which are in effect on the date of (ii) Seller does not warrant that the use of any software will be uninterrupted, error-free, free of security vulnerabilities or that the software will meet the customer's<br>particular requirements: and the customer's sole a particular requirements; and the customer's sole and exclusive remedy for breach of this warranty is, at Seller's option, to receive (a) suitably modified software, or<br>part thereof. or (b) comparable replacement software o proprietary sub-assembly modules manufactured by third party vendors and contained in BT products and on certain privatepart thereof, or (b) comparable replacement software or part thereof;

(iii) Seller retains all right, title and interest in and to and ownership of all software (including all Core Product Software and Non-Core Software) including any and all enhancements, modifications and updates to the same; and

(iv) in some cases, the warranty on certain proprietary sub-assembly modules manufactured by third-party vendors and contained in Seller's products, third party software installed in certain of Seller's products, and on certain private-label products manufactured by third-parties for resale by Seller, will be of shorter duration or otherwise more limited than the standard Seller limited warranty. In such cases, Seller's warranty with respect to such third party proprietary sub-assembly modules, third-party software and private-label products will be limited to the duration and other terms of such third-party vendor's warranty, if any. In addition,<br>certain products, that are not manufactured by Seller, bu provided in the following paragraph. set forth above does not apply to any product sold by Seller, which at the time of sale constituted a Refurbished/Closeout Product, the limited warranty for which is modules, third-party software and private-label products will be limited to the duration and other terms of such third-party vendor's warranty, if any. In addition,

.<br>Seller will at its sole option, either repair or replace (with a new or factory-reconditioned product, as Seller may determine) any product sold by Seller which at the eller will at its sole option, either repair or replace (with<br>ime of sale constituted a refurbished or closeout item in writing between the parties, for a period of ninety (90) days from the date of original purchase. Notwithstanding the foregoing, in some cases the warranty on certain proprietary sub-assembly modules manufactured by third-party vendors and contained in Seller products, third party software installed in certain of Seller's products, and on certain private-label products manufactured by third-parties for resale by Seller will be of shorter duration or otherwise more ilmited than Seller<br>limited warranty for Refurbished/Closeout Products. In su sub-assembly modules, third party software, and private-label products will be limited to the duration and other terms of such third-party vendor's warranty, if any n addition, hotwithstanding the foregoing, (i) certain Refurbished/Closeout Products that are not manufactured (but are resolu) by sellet, may carry the original OEM<br>varranty for such products, if any, which may be longer time of sale constituted a refurbished or closeout item (**"Refurbished/Closeout Product"**), which is defective in materials or workmanship or fails to meet the<br>applicable specifications that are in effect on the date of sh ertain propretary sub-assembly modules manufactured by untu-party vendors and contained in seller products, und party sortware installed in tertain or seller s<br>products, and on certain private-label products manufactured b warranty for such products, if any, which may be longer or shorter than Seller's limited warranty for Refurbished/Closeout Products. All sales of<br>Refurbished/Closeout Products are final. In addition, notwithstanding the foregoing, (i) certain Refurbished/Closeout Products that are not manufactured (but are resold) by Seller, may carry the original OEM Refurbished/Closeout Products are final.

.<br>To obtain service under this warranty, the defective product, together with a copy of the sales receipt, serial number if applicable, or other satisfactory proof of o obtain service under this warranty, the defective product, together with a copy of the sales receipt, serial number if applicable, or other satisfactory proof or according the sales of the sales of other satisfactory pro **EMPLOYEES OR REPRESENTATIVES, OR IN ANY OF BT'S BROCHURES, MANUALS, CATALOGS, LITERATURE**  purchase and a brief description of the defect, must be shipped freight prepaid to Seller at the following address: One Jake Brown Road, Old Bridge, New Jersey<br>08857. 08857.

and the warranty does not cover failure of performance or damage resulting from (i) use or installation other than in strict accordance with manufacturer's writter<sup>'</sup> writter'. The measure of the contractions, (ii) disassembly or repair by someone other than the manufacturer or a manufacturer-authorized repair center, (iii) misuse, misapplication or abuse, (iv)  $\frac{1}{2}$ alteration, (v) exposure to unusual physical or electrical stress, abuse or accident or forces or exposure beyond normal use within specified operational or abuse, (iv) environmental parameters set forth in applicable product specifications, (vi) lack of reasonable care or (vii) wind, ice, snow, rain, lightning, or any other weather  $\Delta$  and a set of  $\Delta$  consequents or  $\Delta$  consequently  $\Delta$ ,  $\Delta$  consequently  $\Delta$  and  $\Delta$  and  $\Delta$  consequently  $\Delta$  and  $\Delta$  consequently  $\Delta$  consequently  $\Delta$  consequently  $\Delta$  consequently  $\Delta$  consequently  $\Delta$  co This warranty does not cover failure of performance or damage resulting from (i) use or installation other than in strict accordance with manufacturer's written **STRICT TO REAR STRICT TO REAR LIGHT OR OR ANY OR ANY OR ANY OR ANY OR ANY OR ANY OR ANY OR INDIRECTLY FROM ANY** conditions or acts of God.

.<br>OTHER THAN THE WARRANTIES SET FORTH ABOVE, SELLER MAKES NO OTHER WARRANTIES OR REPRESENTATIONS OF ANY KIND, EXPRESS OR IMPLIED, AS TO THE CONDITION, DESCRIPTION, FITNESS FOR A PARTICULAR PURPOSE, MERCHANTABILITY, OR AS TO ANY OTHER MATTER, AND SUCH WARRANTIES ET FORTH ABOVE SUPERSEDE ANY ORAL OR WRITTEN WARRANTIES OR REPRESENTATIONS MADE OR IMPLIED BY SELLER OR BY ANY OF SELLER'<br>Andiovers or representatives, or in any of seller's procuures manilals, catalogs literative or other REPAIR OR REPLACEMENT OF THE DEFECTIVE PRODUCT F.O.B. SHIPPING POINT, AS SELLER IN ITS SOLE DISCRETION SHALL DETERMINE. SELLER SHALL IN NO EVENT AND UNDER NO CIRCUMSTANCES BE LIABLE OR RESPONSIBLE FOR ANY CONSEQUENTIAL, INDIRECT, INCIDENTAL, PUNITIVE, DIRECT OR SPECIAL DAMAGES BASED UPON BREACH OF WARRANTY, BREACH OF CONTRACT, NEGLIGENCE, STRICT TORT LIABILITY OR OTHERWISE OR ANY OTHER LEGAL<br>tueody adising indectly or inimpectly edom the sale lise installation or eahlide of any product a THEORY, ARISING DIRECTLY OR INDIRECTLY FROM THE SALE, USE, INSTALLATION OR FAILURE OF ANY PRODUCT ACQUIRED BY BUYER FROM SELLER.<br>. WHICHES OR REFRESENTATIVES, OR IN ANY OF SELLER S MOULDURES MANUALS, ULLER IN THE CONCERNING THE MATER TO THE<br>OUE AND EVCLUSIVE DEMENY AND SELLER'S COUL CONCATION FOR ANY BELACU OF THE WARD ANTIFE CONTAINED HEEN SUAL DE UM SET FORTH ABOVE SUPERSEDE ANY ORAL OR WRITTEN WARRANTIES OR REPRESENTATIONS MADE OR IMPLIED BY SELLER OR BY ANY OF SELLER'S<br>EMPLOYEES OR REPRESENTATIVES, OR IN ANY OF SELLER'S BROCHURES MANUALS, CATALOGS, LITERATURE OR OTH **SOLE AND EXCLUSIVE REMEDY AND SELLER'S SOLE OBLIGATION FOR ANY BREACH OF THE WARRANTIES CONTAINED HEREIN SHALL BE LIMITED TO THE** 

Il claims for shortages, defects, and non-conforming goods must be made by the customer in writing within five (5) days of receipt of merchandise, which writing hall state with particularity all material facts concerning the claim then known to the customer. Upon any such claim, the customer shall hold the goods complained f intact and duly protected, for a period of up to sixty (60) days. Upon the request of Seller, the customer shall ship such a manipulation by BT shall be made free of charge free of charge free original be shall be defec ous, negar prepara to sener to examination by sener s mspection department and verment or defective ending the products is specifically limited to the defective item or to credit critically become the products is specifica towards the original billing. All such replacements by Seller shall be made free of charge f.o.b. the delivery point called for in the original order. Products for which replacement has been made under the provisions of this clause shall become the property of Seller. Under no circumstances are products to be returned to Seller eplacement has been made under the provisions of this clause shall become the property of Seller. Under no circumstances are products to be returned to Seller<br>without Seller's prior written authorization. Seller reserves t sale between seller and a customer must be commenced by the customer within thirteen (15) months arter the cause of action has accrued. A copy of seller s<br>standard terms and conditions of sale, including the limited warran proprietary sub-assembly modules and private-label products manufactured by third-parties may also be available from Seller on request. (Rev 1021) Ill claims for shortages, defects, and non-conforming goods must be made by the customer in writing within five (5) days of receipt of merchandise, which writing hall state with particularity all material facts concerning the claim then known to the customer. Upon any such claim, the customer shall hold the goods complained reserves the right to scrap and the right of staty (bo) days, upon the reducts or Sener, the customer shall sing such a non-contract or breach of a contract of a contract of a contract of a contract of a customer must be d goods, freight prepaid to Seller for examination by Seller's inspection department and verification of the defect. Seller, at its option, will either repair, replace or issue<br>a credit for products determined to be defectiv without Seller's prior written authorization. Seller reserves the right to scrap any unauthorized returns on a no-credit basis. Any actions for breach of a contract of<br>sale between Seller and a customer must be commenced b All claims for shortages, defects, and non-conforming goods must be made by the customer in writing within five (5) days of receipt of merchandise, which writing<br>shall state with particularity all material facts concerning of intact and duly protected, for a period of up to sixty (60) days. Upon the request of Seller, the customer shall ship such allegedly non-conforming or defective

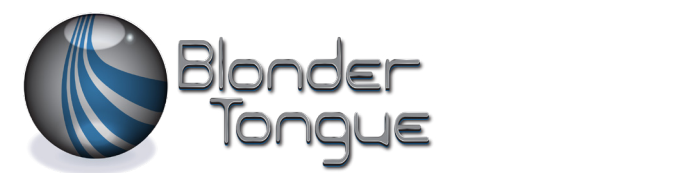

www.blondertongue.com One Jake Brown Road Old Bridge, NJ 08857-1000 USA 732-679-4000 • Fax 732-679-4353